## **Note: If you don't see tracking option, please speak with your Agency Coordinator to determine how your team operates**

- 1. Log In
- 2. From Main Tracking Page, Search by Subject or Bill Number.

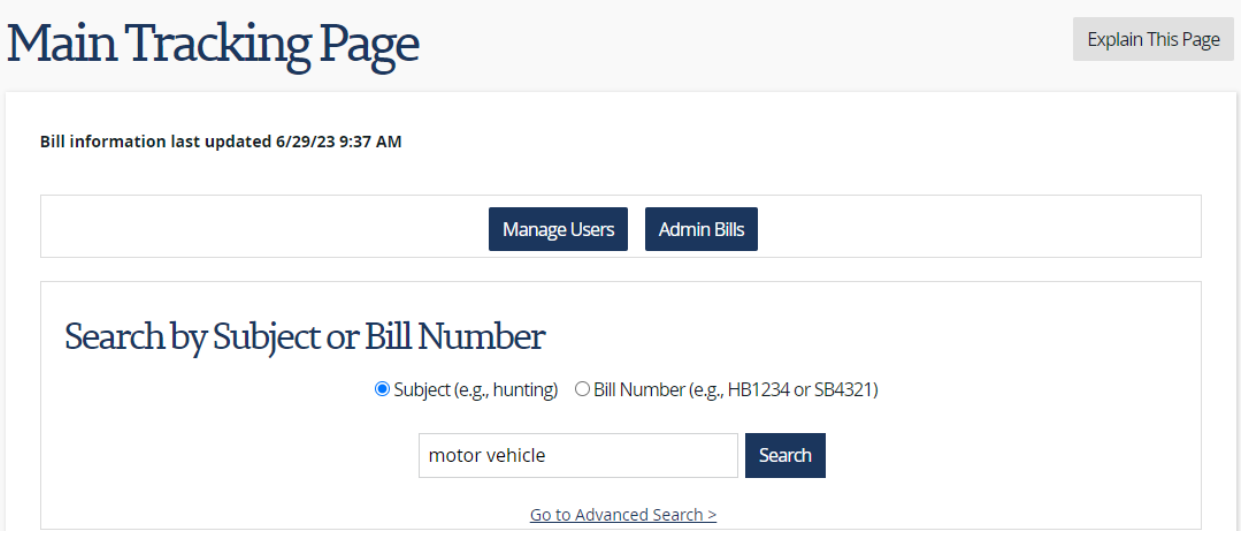

3. Choose a Track Bill By option, then at the bottom of the screen click Save Selected Tracking Types.

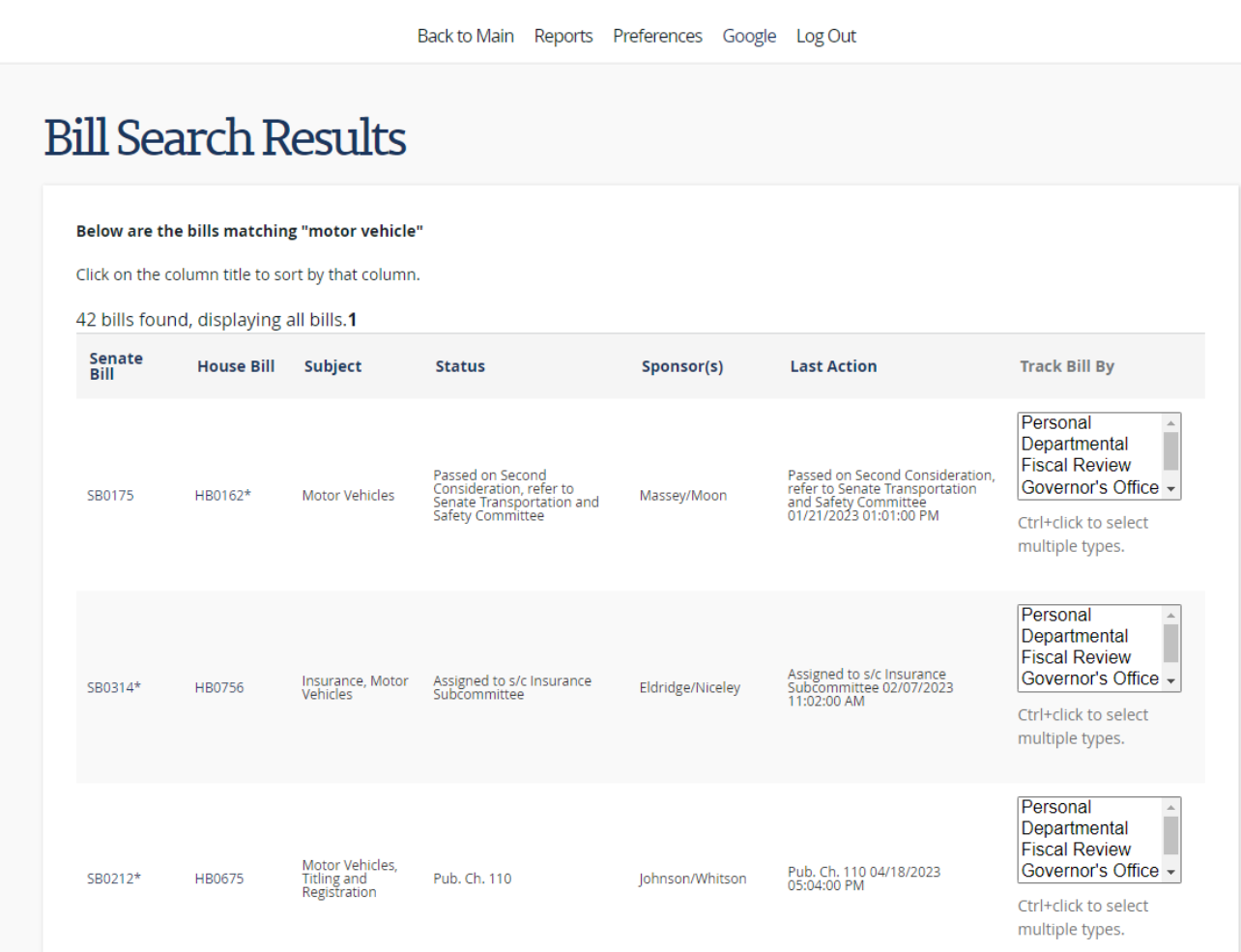

4. You can also click on a bill in the Bill Search Results, choose a tracking option and click Start Tracking.

## **TN** TN Bill Tracking System

# **Bill Details**

**Explain This Page** 

### HB0162\*/SB0175 Motor Vehicles - As introduced, requires the department of transportation to submit a brief written summary to the transportation committee of the house of representatives and the transportation and safety committee of the senate no later than March 15 annually concerning placards issued to transporters of manufactured homes, including data on unsafe and erratic driving reported to the department using the telephone number that appears on the placards. - AN ACT to amend Tennessee Code Annotated, Title 55; Title 62; Title 67 and Title 68, relative to manufactured homes. Sponsored by: Moon/Massey **Bill Analysis** Fiscal Note Support Forms Commerce Impact Amendments Assignments More Bill Information Department's Comments **Add Comment**

#### Tracking Ctrl+click to select multiple types. **Start Tracking** Personal Senate Action History **Departmental Fiscal Review** Location **Action History (most recent first)** first) **Governor's Office** Senate ion bill, held on desk - pending 01/21/2023 01:38:00 PM Passed on Second Consideration, refer<br>to Senate Transportation and Safety Committee **Special Session** House Senate 01/20/2023 03:40:00 PM Introduced, Passed on First<br>Consideration 01/12/2023 08:57:00 AM Intro. P1C.

## **Tracking Types:**

Individual Tracking by User

❖ TNTrack defaults to each user being able to track a list of bills unique to them. No one can see that list but the user.

❖ The tracked bill report under Reports list what each user is tracking. This type of tracking allows a user to track any bill the user is interested in during the session.

4. When you are finished tracking, you should see the bills you tracked on the Main Tracking Page. You will also receive email updates regarding bill activity, based on permissions (See Email PDF to Learn More)

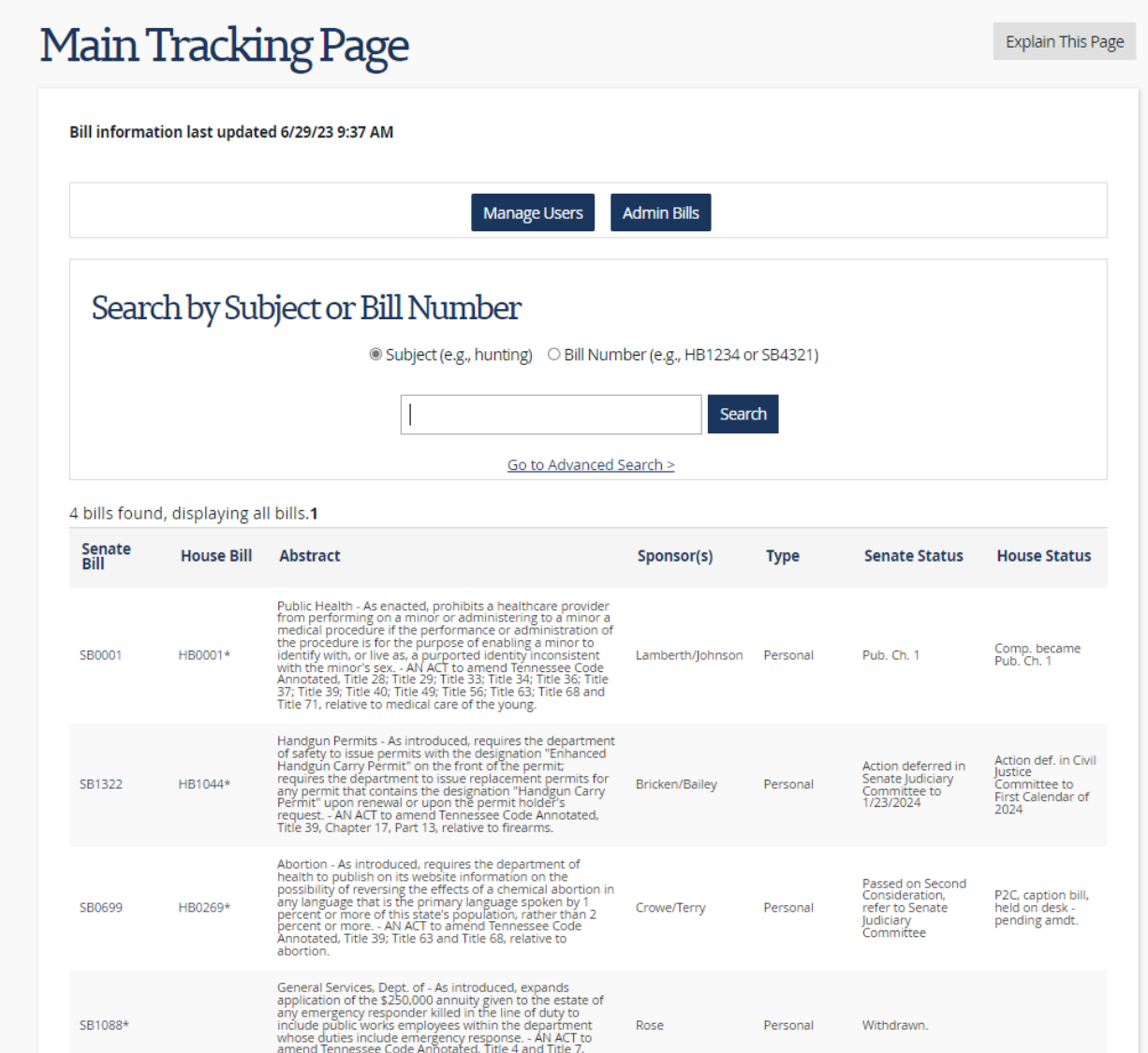

5. If you no longer want to track a bill, click on the Bill Number from the Main Tracking page and click the red Stop Tracking button.

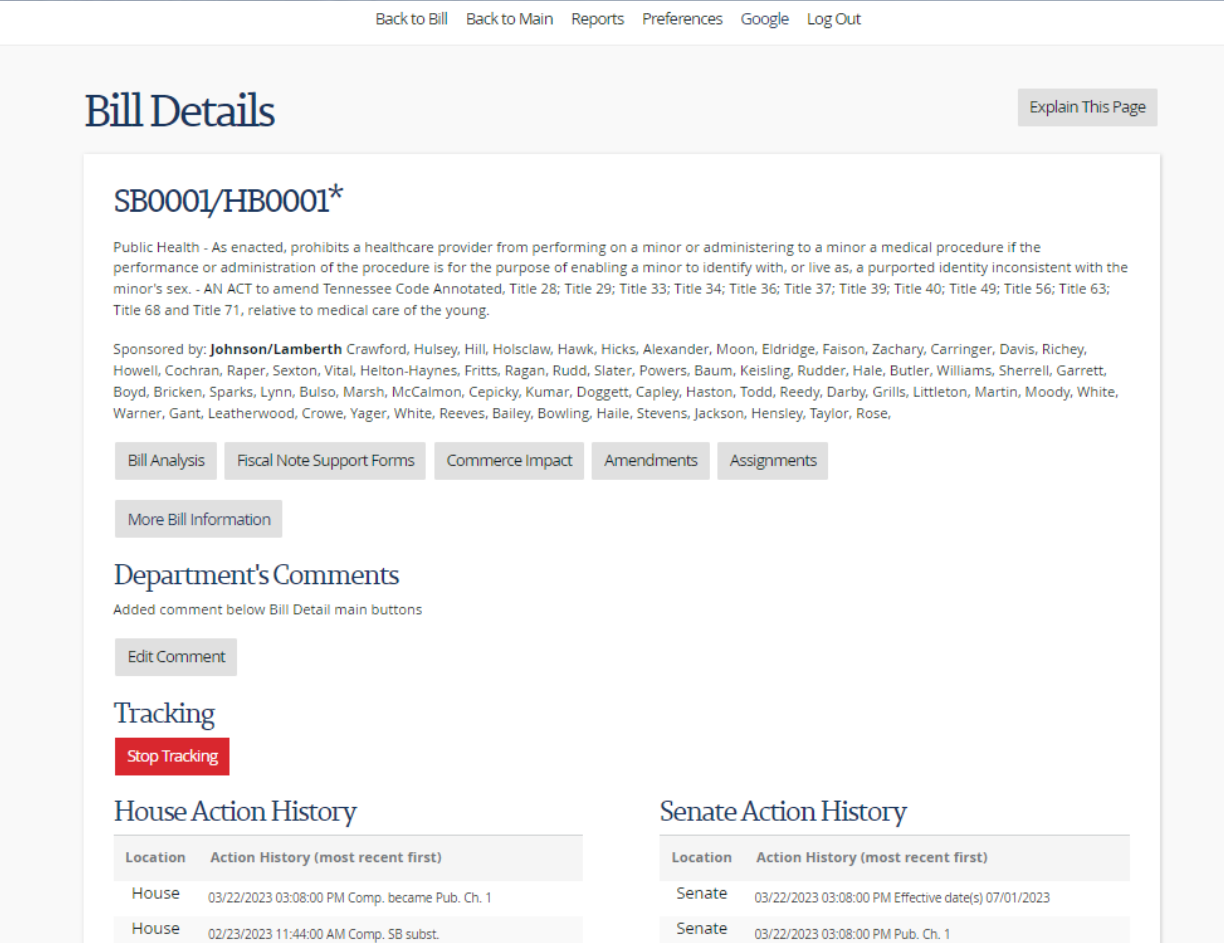